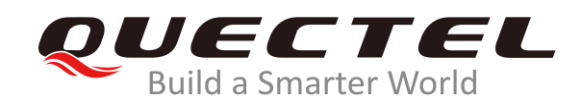

## **BC65&BC92 DFOTA Application Note**

## **NB-IoT Module Series**

Rev. BC65&BC92\_DFOTA\_Application\_Note\_V1.0

Date: 2020-04-13

Status: Released

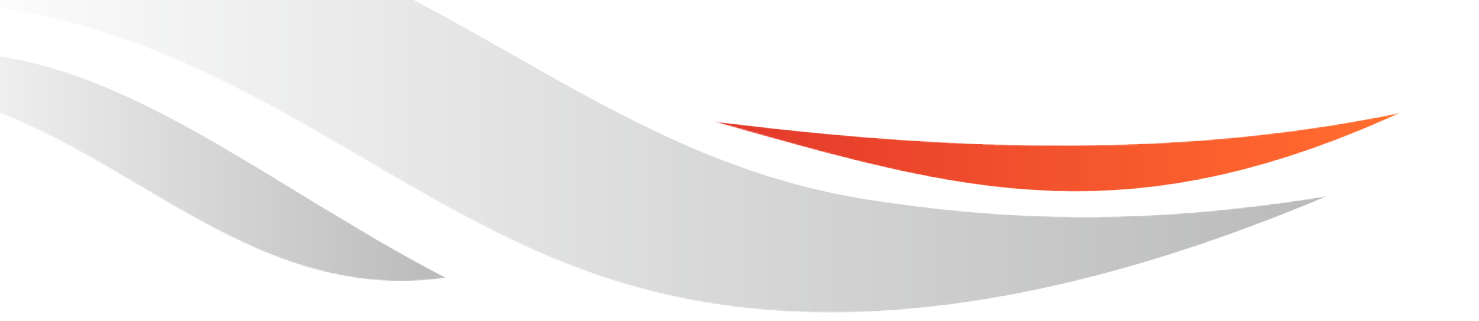

[www.quectel.com](http://www.quectel.com/)

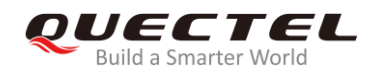

### **Our aim is to provide customers with timely and comprehensive service. For any assistance, please contact our company headquarters:**

#### **Quectel Wireless Solutions Co., Ltd.**

Building 5, Shanghai Business Park Phase III (Area B), No.1016 Tianlin Road, Minhang District, Shanghai 200233, China Tel: +86 21 5108 6236 Email: [info@quectel.com](mailto:info@quectel.com)

## **Or our local office. For more information, please visit:**

<http://quectel.com/support/sales.htm>

#### **For technical support, or to report documentation errors, please visit:**

<http://quectel.com/support/technical.htm> Or email to: [support@quectel.com](mailto:support@quectel.com)

#### **GENERAL NOTES**

QUECTEL OFFERS THE INFORMATION AS A SERVICE TO ITS CUSTOMERS. THE INFORMATION PROVIDED IS BASED UPON CUSTOMERS' REQUIREMENTS. QUECTEL MAKES EVERY EFFORT TO ENSURE THE QUALITY OF THE INFORMATION IT MAKES AVAILABLE. QUECTEL DOES NOT MAKE ANY WARRANTY AS TO THE INFORMATION CONTAINED HEREIN, AND DOES NOT ACCEPT ANY LIABILITY FOR ANY INJURY, LOSS OR DAMAGE OF ANY KIND INCURRED BY USE OF OR RELIANCE UPON THE INFORMATION. ALL INFORMATION SUPPLIED HEREIN IS SUBJECT TO CHANGE WITHOUT PRIOR NOTICE.

#### **COPYRIGHT**

THE INFORMATION CONTAINED HERE IS PROPRIETARY TECHNICAL INFORMATION OF QUECTEL WIRELESS SOLUTIONS CO., LTD. TRANSMITTING, REPRODUCTION, DISSEMINATION AND EDITING OF THIS DOCUMENT AS WELL AS UTILIZATION OF THE CONTENT WITHOUT PERMISSION ARE FORBIDDEN. OFFENDERS WILL BE HELD LIABLE FOR PAYMENT OF DAMAGES. ALL RIGHTS ARE RESERVED IN THE EVENT OF A PATENT GRANT OR REGISTRATION OF A UTILITY MODEL OR DESIGN.

*Copyright © Quectel Wireless Solutions Co., Ltd. 2020. All rights reserved.*

<span id="page-2-0"></span>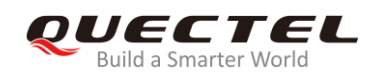

## **About the Document**

## **Revision History**

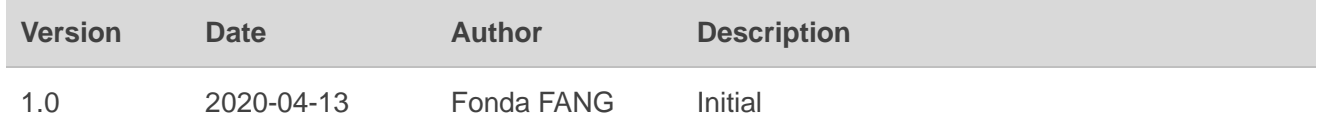

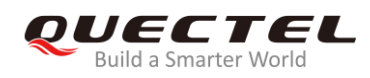

## <span id="page-3-0"></span>**Contents**

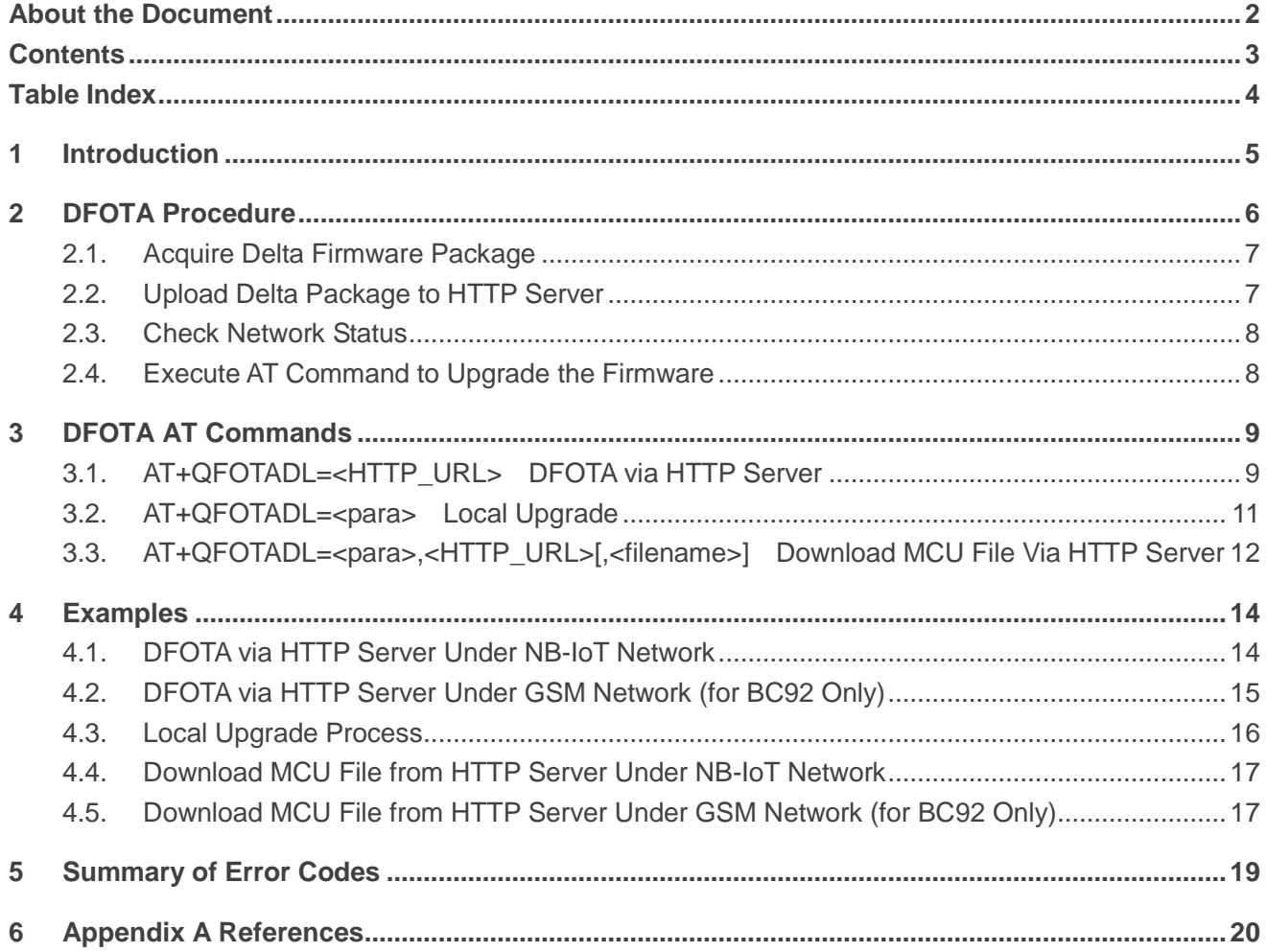

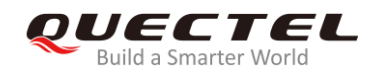

## <span id="page-4-0"></span>**Table Index**

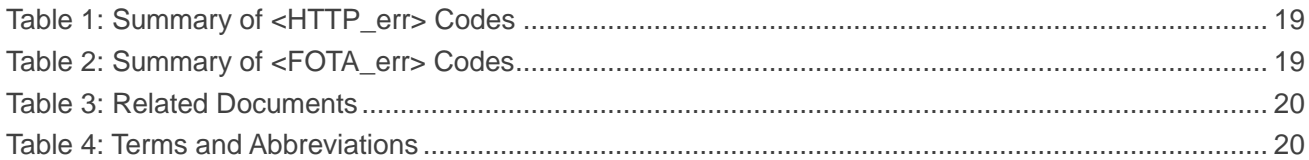

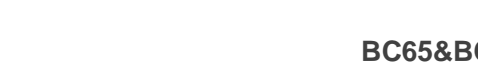

<span id="page-5-0"></span>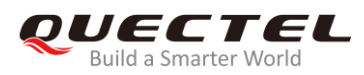

## **1 Introduction**

Quectel BC65 and BC92 modules support DFOTA (Delta Firmware Upgrade Over-The-Air) feature, which allows customers to upgrade or downgrade firmware wirelessly.

In DFOTA, a delta firmware package, which only contains the differences between the source and the target firmware version, is needed. In this way, the amount of data transmitted and time consumed can be reduced.

This document mainly describes how to upgrade the firmware of Quectel BC65 and BC92 modules via DFOTA.

<span id="page-6-0"></span>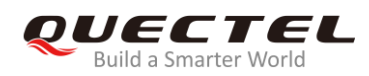

## **2 DFOTA Procedure**

The following chart illustrates the firmware upgrade procedure via DFOTA when the firmware package is stored on an HTTP server.

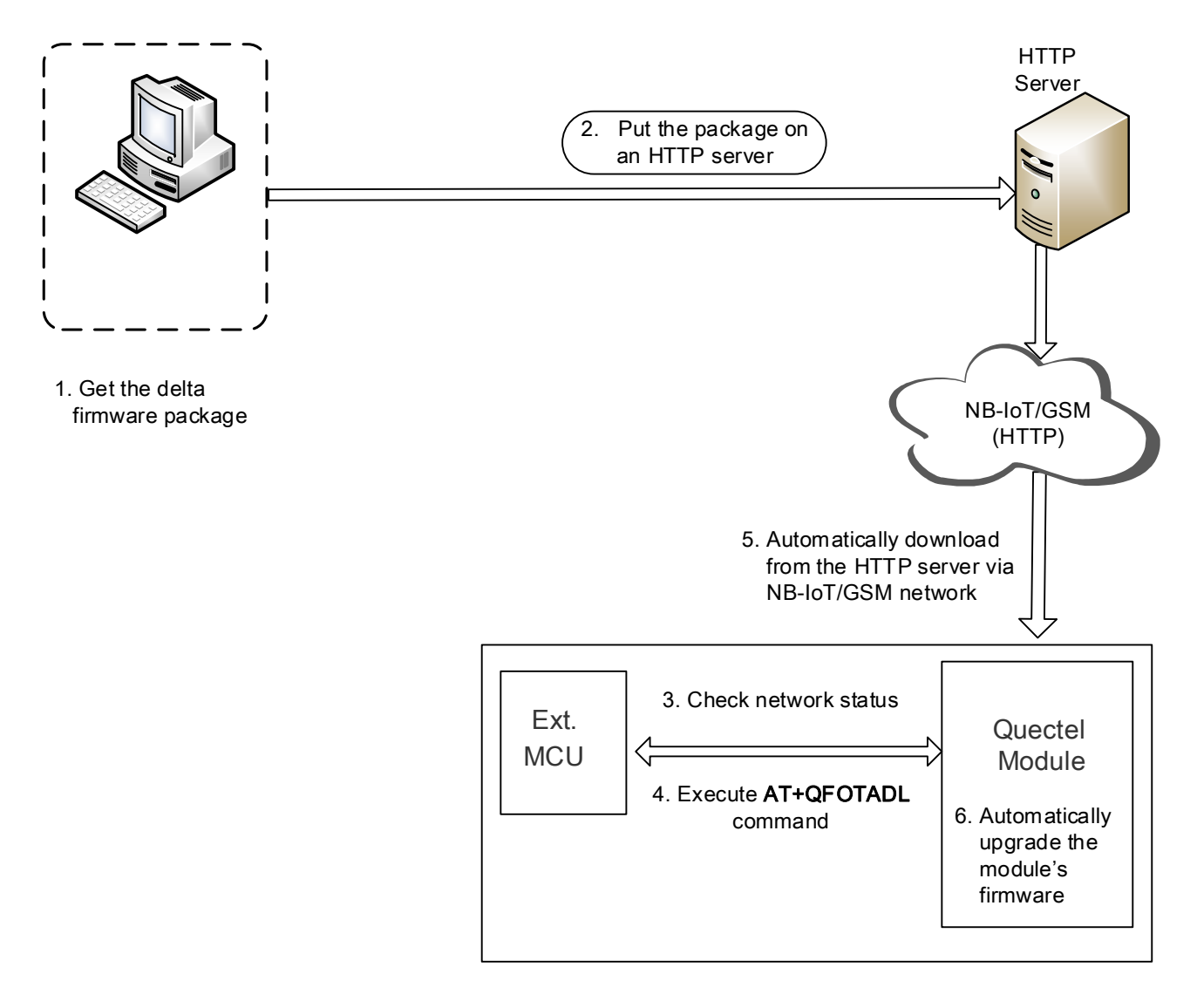

**Figure 1: DFOTA Procedure**

As shown in the above figure, customers only need to perform the following steps to upgrade the firmware when the firmware package is stored on an HTTP server:

- **Step 1:** Acquire the delta firmware package from Quectel.
- **Step 2:** Put the delta firmware package on an HTTP server.

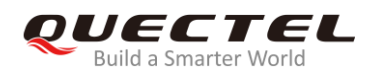

**Step 3:** Check the status of network.

**Step 4:** Execute **AT+QFOTADL** command. Then the module will automatically download the package from the HTTP server via NB-IoT network or GSM network (**Step 5**) and finally automatically upgrade the module's firmware (**Step 6**).

#### **NOTES**

- 1. Since BC92 supports both NB-IoT and GSM networks, BC92 also supports to download upgrade files through GSM network.
- 2. When BC92 is under GSM network, it is needed to manually configure PDP and activate IP with the command **AT+CGDCONT** after **Step 3**.
- 3. Please refer to *Quectel\_BC65\_AT\_Commands\_Manual* or *Quectel\_BC92\_AT\_Commands\_Manual* for more details about the AT commands other than **AT+QFOTADL** in this chapter, .

## <span id="page-7-0"></span>**2.1. Acquire Delta Firmware Package**

Before upgrading, the source firmware version needs to be checked by executing **ATI** command and the target firmware version needs to be decided. Then, customers should send the two firmware versions to Quectel or the responsible agent to get a delta package.

## <span id="page-7-1"></span>**2.2. Upload Delta Package to HTTP Server**

Customers need to setup their own HTTP servers when applying DFOTA, since Quectel does not provide such a server. Then, after the delta firmware package is uploaded to the server and the HTTP path is recorded, the module will be able to acquire the delta firmware package through the HTTP path by executing the corresponding AT command.

#### **NOTE**

Please record the HTTP path (URL) to which the delta firmware package is uploaded for the **AT+QFOTADL** command in *Chapter 3*.

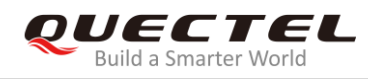

## <span id="page-8-0"></span>**2.3. Check Network Status**

After the module is powered on, please make sure it is registered on network before the firmware upgrading.

Relevant AT commands are listed below:

- ⚫ **AT+CESQ** Query signal quality
- AT+COPS? Query the network type and registration status
- ⚫ **AT+CGPADDR** Query allocated IP address

### <span id="page-8-1"></span>**2.4. Execute AT Command to Upgrade the Firmware**

After the network status is confirmed to be ready, **AT+QFOTADL** command can be executed to start the downloading process. Then the module will download the delta firmware package from the HTTP server wirelessly and upgrade the firmware automatically. For more details, please refer to *Chapter 3*.

<span id="page-9-0"></span>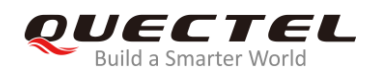

## **3 DFOTA AT Commands**

**AT+QFOTADL** command enables the automatic firmware upgrade for Quectel module via DFOTA. After the command is executed, the package will be automatically downloaded to the module from the HTTP server. After the package download completes, the module will start to upgrade its firmware automatically. If firmware is upgraded successfully, the module will reboot, otherwise it will return an error and exit from DFOTA.

## <span id="page-9-1"></span>**3.1. AT+QFOTADL=<HTTP\_URL> DFOTA via HTTP Server**

If the delta firmware package is stored on an HTTP server, **AT+QFOTADL=<HTTP\_URL>** command should be executed to enable the automatic firmware upgrade via DFOTA. Then the module will download the delta firmware package from the HTTP server wirelessly and upgrade the firmware automatically.

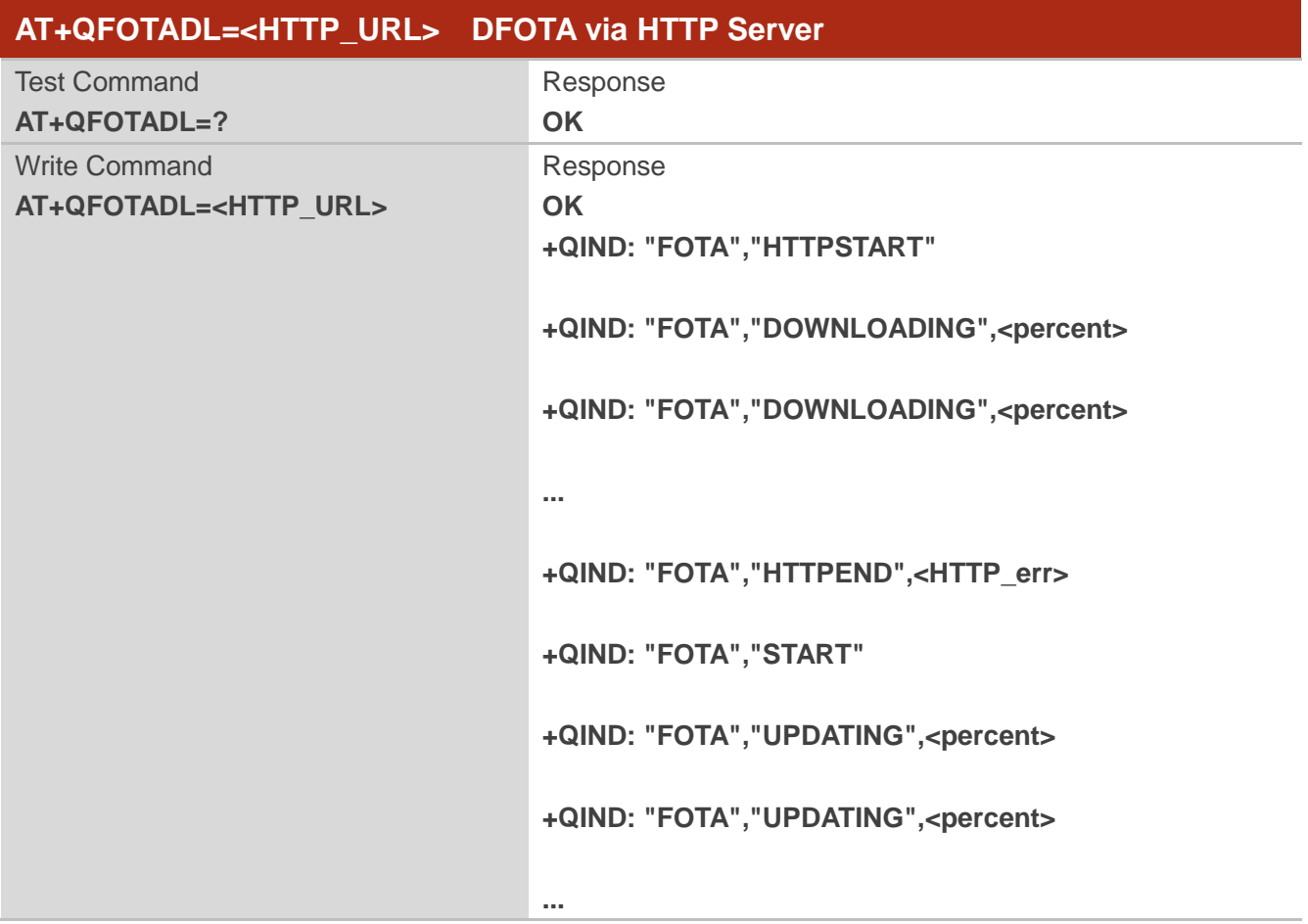

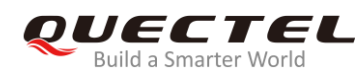

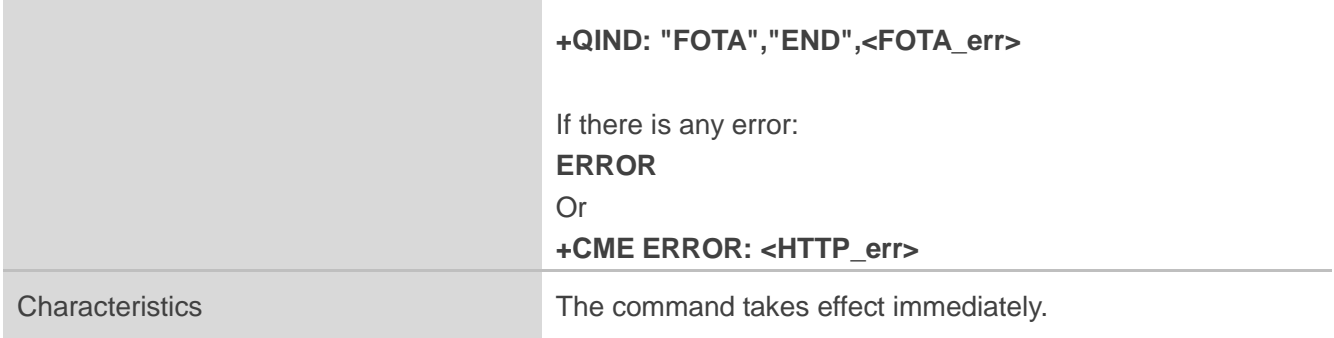

#### **Parameter**

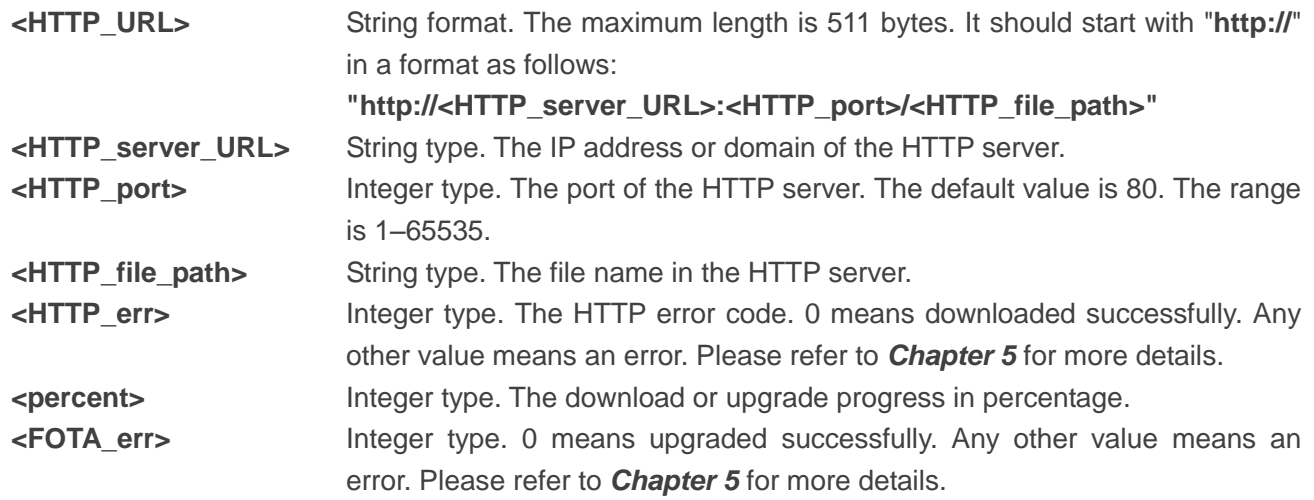

#### **NOTE**

If the module is powered off when it is reporting **+QIND: "FOTA","UPDATING",<percent>**, the module will automatically enter force upgrade mode when powered on next time, and continue the upgrading progress. The URC of upgrade process is shown as below:

**+QIND: "FOTA","START"**

```
+QIND: "FOTA","UPDATING",0%
```

```
+QIND: "FOTA","UPDATING",10%
```
**...**

**+QIND: "FOTA","END",0**

## <span id="page-11-0"></span>**3.2. AT+QFOTADL=<para> Local Upgrade**

If the delta firmware package already exists in the UFS directory of the module filesystem, and the name of this firmware package is "fota.pack", the upgrade progress will be triggered by executing **AT+QFOTADL=1**. If the name of the firmware package is not "fota.pack", please rename the firmware package with the filesystem-related AT command.

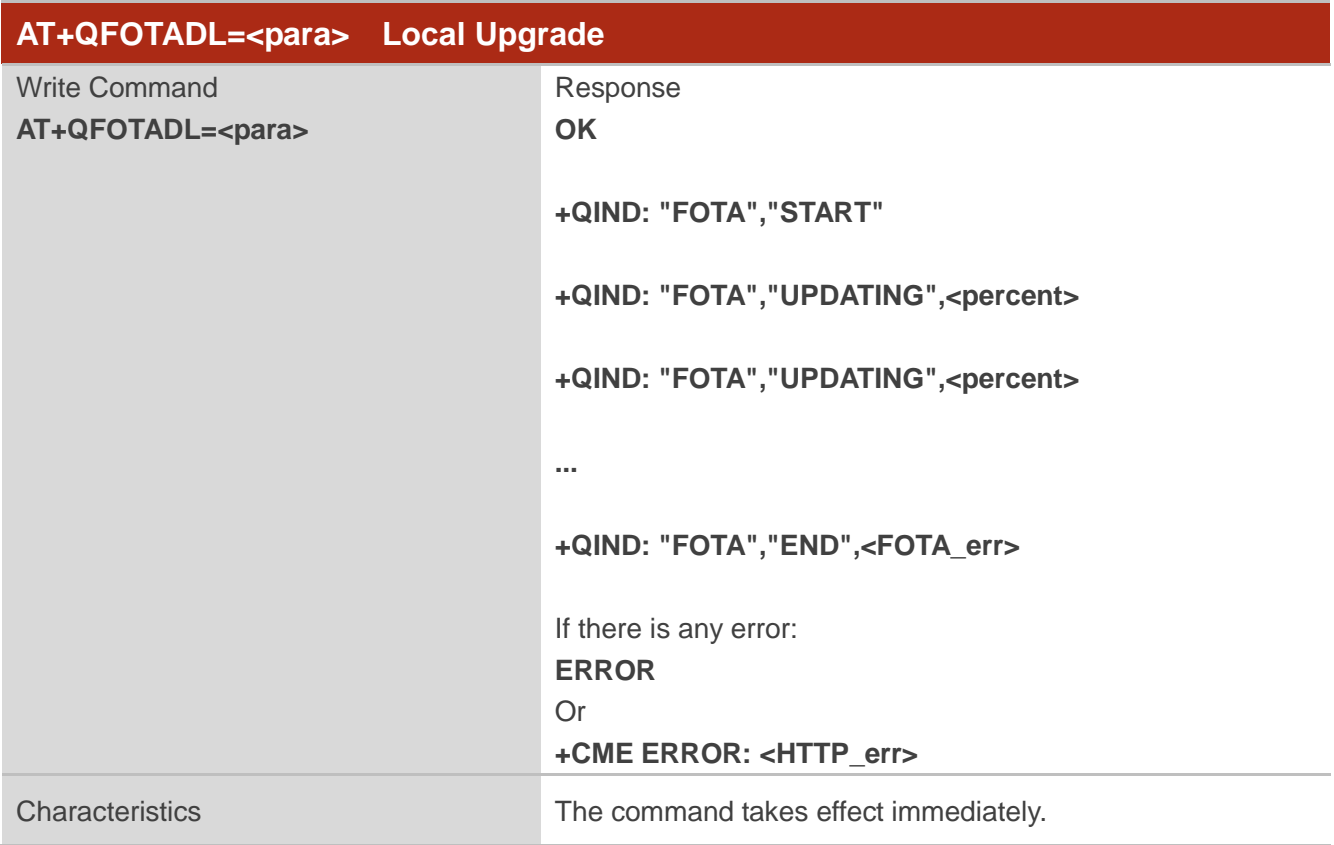

#### **Parameter**

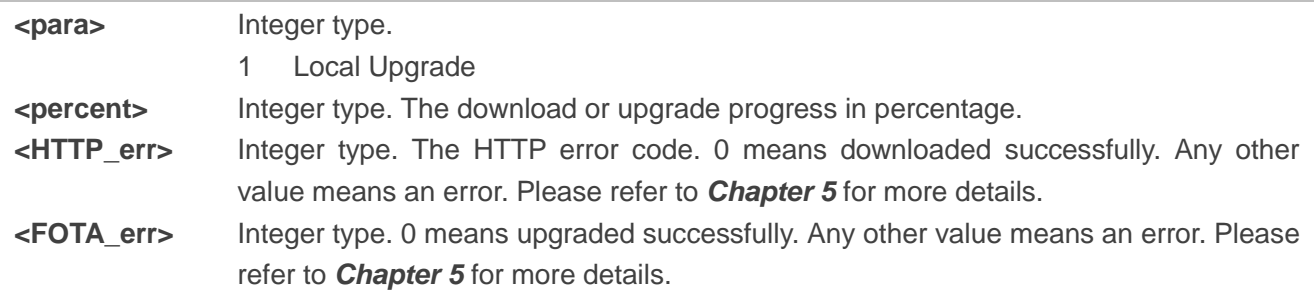

**NOTES**

1. Delta firmware package can be transferred to UFS directory in module with filesystem-related AT commands via AT UART port. The filename of this package must be named as "fota.pack", otherwise

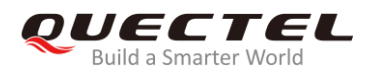

the upgrade process cannot be triggered correctly.

2. If the module is powered off when it is reporting **+QIND: "FOTA","UPDATING",<percent>**, the module will automatically enter force upgrade mode when powered on next time, and continue the upgrading progress. The URC of upgrade process is shown as below: **+QIND: "FOTA","START"**

**+QIND: "FOTA","UPDATING",0%**

**+QIND: "FOTA","UPDATING",10%**

**...**

```
+QIND: "FOTA","END",0
```
3. Please refer to *Quectel\_BC65&BC92\_Filesystem\_Appliaction\_Note* for the AT commands of filesystem.

## <span id="page-12-0"></span>**3.3. AT+QFOTADL=<para>,<HTTP\_URL>[,<filename>] Download MCU**

## **File Via HTTP Server**

If a file of external MCU is uploaded to the HTTP server, it can be downloaded by executing **AT+QFOTADL=<para>,<HTTP\_URL>[,<filename>]**, and will be saved in UFS directory of the module filesystem. The file name can be specified by the parameter **<filename>**, or acquired from **<HTTP\_URL>**.

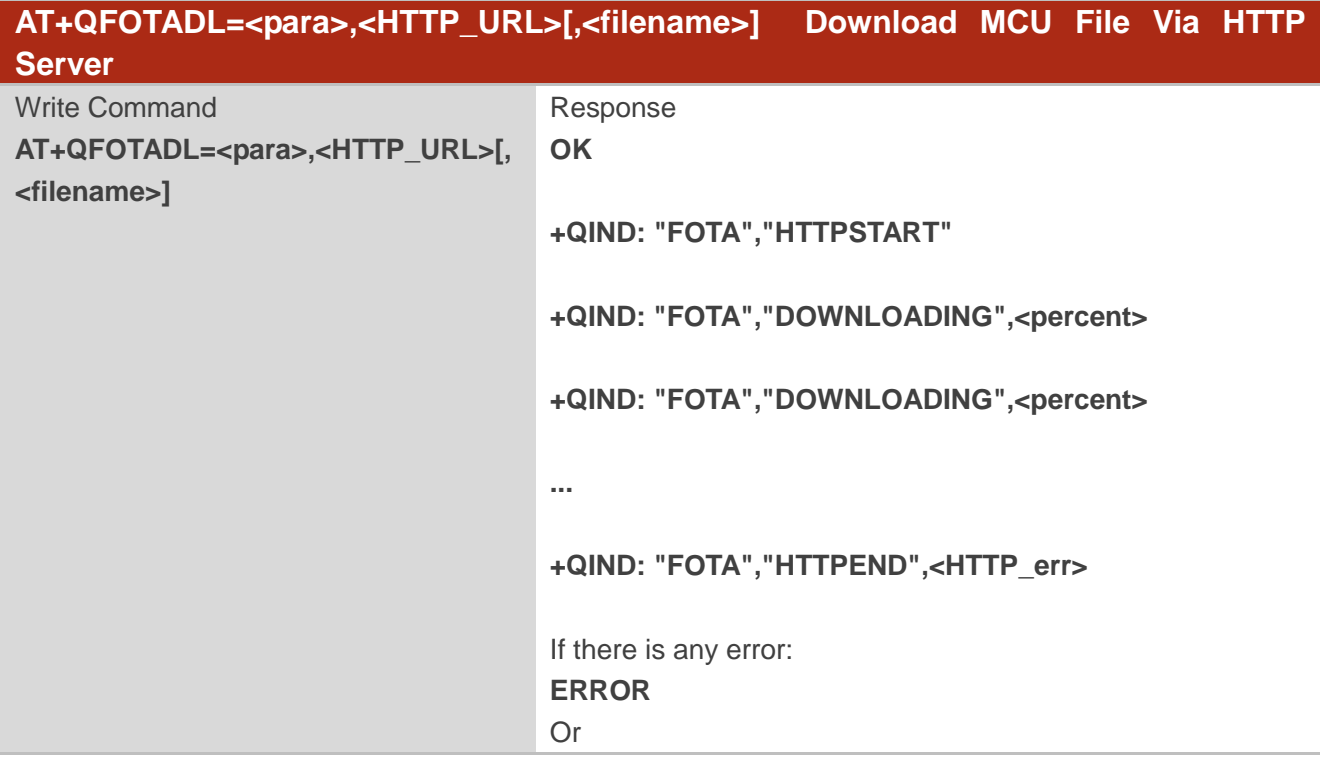

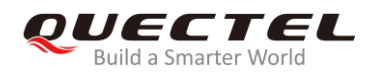

#### **+CME ERROR: <HTTP\_err>**

Characteristics The command takes effect immediately.

#### **Parameter**

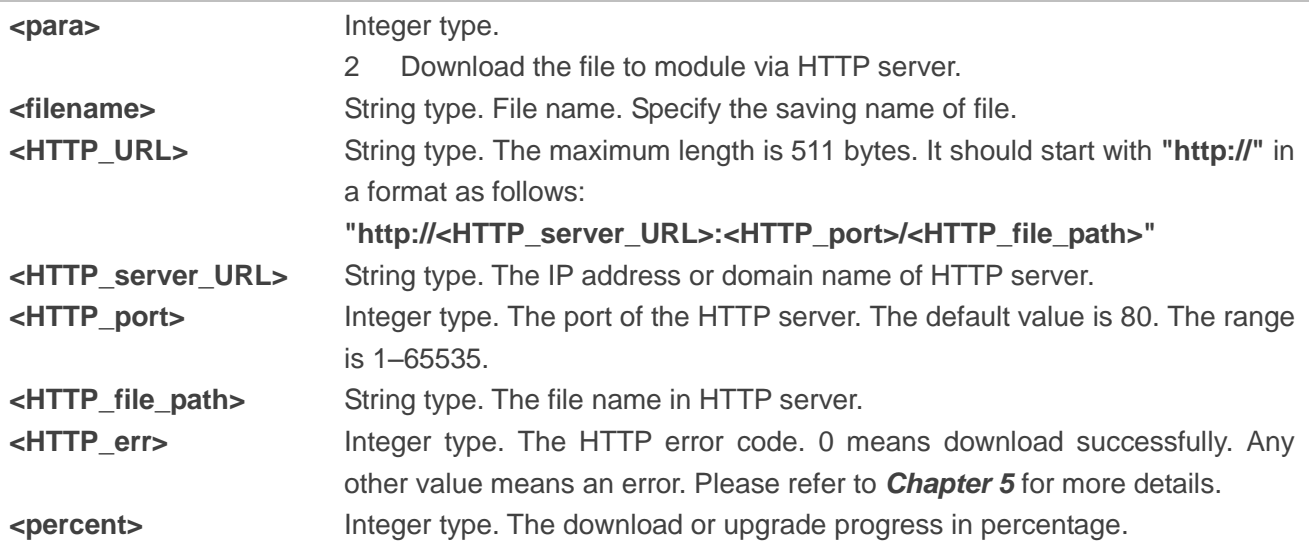

#### **NOTES**

- 1. The length of file name cannot exceed 58 bytes when **<para>=2**, otherwise an error will be returned. In the case that **<filename>** is omitted, the module will first obtain the file name from the HTTP URL. If the file name is illegal, the default "mcu update.bin" will be used to name the downloaded file. Then, please use the filesystem-related AT commands to operate it after downloading.
- 2. Please refer to *Quectel\_BC65&BC92\_Filesystem\_Appliaction\_Note* for the AT commands of filesystem.

<span id="page-14-0"></span>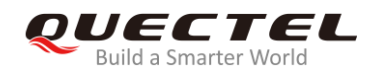

## **4 Examples**

## <span id="page-14-1"></span>**4.1. DFOTA via HTTP Server Under NB-IoT Network**

//Upgrade firmware when delta firmware package is stored on an HTTP server.

//The URL of the firmware on the HTTP server is "http://224.168.203.812:3029/update.pack". **AT+COPS?** //Query network status **+COPS: 0,2,"46011",9** //The fourth parameter **9** indicates a NB-IoT network

#### **OK**

//Under NB-IoT network, the module will use the parameter configured by **AT+QCGDEFCONT** and automatically activate IP

#### **AT+CGDCONT?**

**+CGDCONT: 1,"IP","cmnbiot","100.68.194.234",0,0**

#### **OK**

//Execute **AT+QFOTADL** command to enable automatic firmware upgrade via DFOTA, and then the module will start to download the delta firmware package and upgrade firmware automatically.

**AT+QFOTADL="http://224.168.203.812:3029/update.pack"**

#### **OK**

**+QIND: "FOTA","HTTPSTART"** //Download starts

**+QIND: "FOTA","DOWNLOADING",0%**

**+QIND: "FOTA","DOWNLOADING",10%**

```
...
```
**+QIND: "FOTA","DOWNLOADING",100%**

**+QIND: "FOTA","HTTPEND",0** //The package from HTTP server is successfully downloaded

**+QIND: "FOTA","START"** //Upgrade starts

**+QIND: "FOTA","UPDATING",0%**

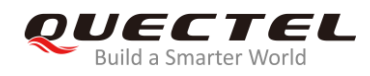

#### **+QIND: "FOTA","UPDATING",10%**

**...**

**+QIND: "FOTA","UPDATING",100%**

**+QIND: "FOTA","END",0** //The firmware is successfully upgraded

## <span id="page-15-0"></span>**4.2. DFOTA via HTTP Server Under GSM Network (for BC92 Only)**

//Upgrade firmware when delta firmware package is stored on an HTTP server.

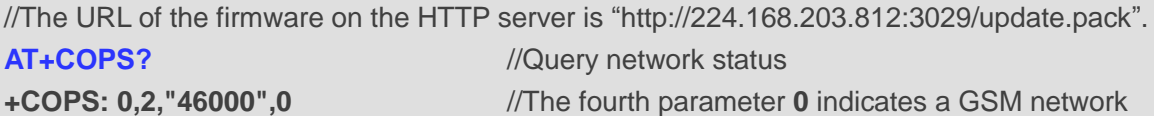

#### **OK**

//When BC92 is under GSM network, it is needed to configure PDP and activate IP manually before downloading

**AT+CGDCONT=1,"IP"** //Confiture PDP type to "IP" **OK AT+CGACT=1,1** //Activate the PDP context **OK**

**AT+CGDCONT? +CGDCONT: 1,"IP",,"100.68.194.234",0,0**

**OK**

//Execute **AT+QFOTADL** command to enable automatic firmware upgrade via DFOTA, and then the module will start to download the delta firmware package and upgrade firmware automatically.

```
AT+QFOTADL="http://224.168.203.812:3029/update.pack"
OK
+QIND: "FOTA","HTTPSTART" //Download starts
```
**+QIND: "FOTA","DOWNLOADING",0%**

**+QIND: "FOTA","DOWNLOADING",10%**

**...**

**+QIND: "FOTA","DOWNLOADING",100%**

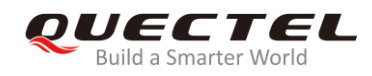

```
+QIND: "FOTA","HTTPEND",0 //The package from HTTP server is successfully downloaded
+QIND: "FOTA","START" //Upgrade starts
+QIND: "FOTA","UPDATING",0%
+QIND: "FOTA","UPDATING",10%
...
+QIND: "FOTA","UPDATING",100%
+QIND: "FOTA","END",0 //The firmware is successfully upgraded
```
## <span id="page-16-0"></span>**4.3. Local Upgrade Process**

//The local upgrade process can be triggered by executing **AT+QFOTADL=1**. First, please make sure that the file already exists in module filesystem and its name must be "fota.pack", otherwise the module will return an error.

```
AT+QFLST //Check whether the file exists or not
+QFLST: "fota.pack",20135
OK
AT+QFOTADL=1 //Trigger the local upgrade process
OK
+QIND: "FOTA","START" //Local upgrade starts
+QIND: "FOTA","UPDATING",0%
+QIND: "FOTA","UPDATING",10%
...
+QIND: "FOTA","UPDATING",100%
+QIND: "FOTA","END",0 //Upgraded successful
```
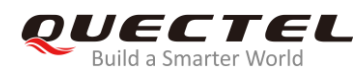

## <span id="page-17-0"></span>**4.4. Download MCU File from HTTP Server Under NB-IoT Network**

**AT+COPS?** //Query network status **+COPS: 0,2,"46011",9** //The fourth parameter **9** indicates a NB-IoT network

#### **OK**

//The module will automatically active the default PDN, which set by **AT+QCGDEFCONT** command in NB-IoT network

#### **AT+CGDCONT?**

**+CGDCONT: 1,"IP","cmnbiot","100.68.194.234",0,0**

#### **OK**

//Execute the **AT+QFOTADL=2,<HTTP\_URL>** command to download the MCU upgrade file from the HTTP server and store it in the module. After the download is complete, the corresponding filesystem AT command can be used to operate this MCU upgrade file.

//The URL of the MCU file on the HTTP server is "http://224.168.203.812:3029/test.bin" **AT+QFOTADL=2,"http://224.168.203.812:3029/test.bin"** //Trigger the process

```
OK
```
**+QIND: "FOTA","HTTPSTART"** //Download starts **+QIND: "FOTA","DOWNLOADING",0% +QIND: "FOTA","DOWNLOADING",10% ... +QIND: "FOTA","DOWNLOADING",100% +QIND: "FOTA","HTTPEND",0** //The MCU file is successfully downloaded. **AT+ QFLST** //List the files in the module filesystem. **+QFLST: "test.bin",93368 OK**

### <span id="page-17-1"></span>**4.5. Download MCU File from HTTP Server Under GSM Network (for BC92**

**Only)**

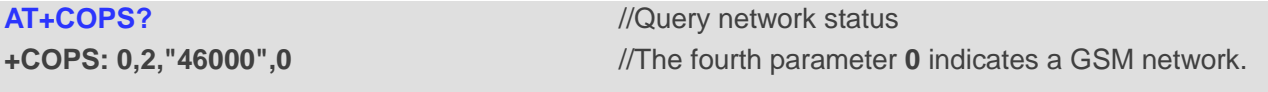

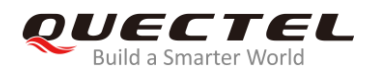

#### **OK**

//When the BC92 is under a GSM network, please manually configure the PDP and activate the IP before downloading.

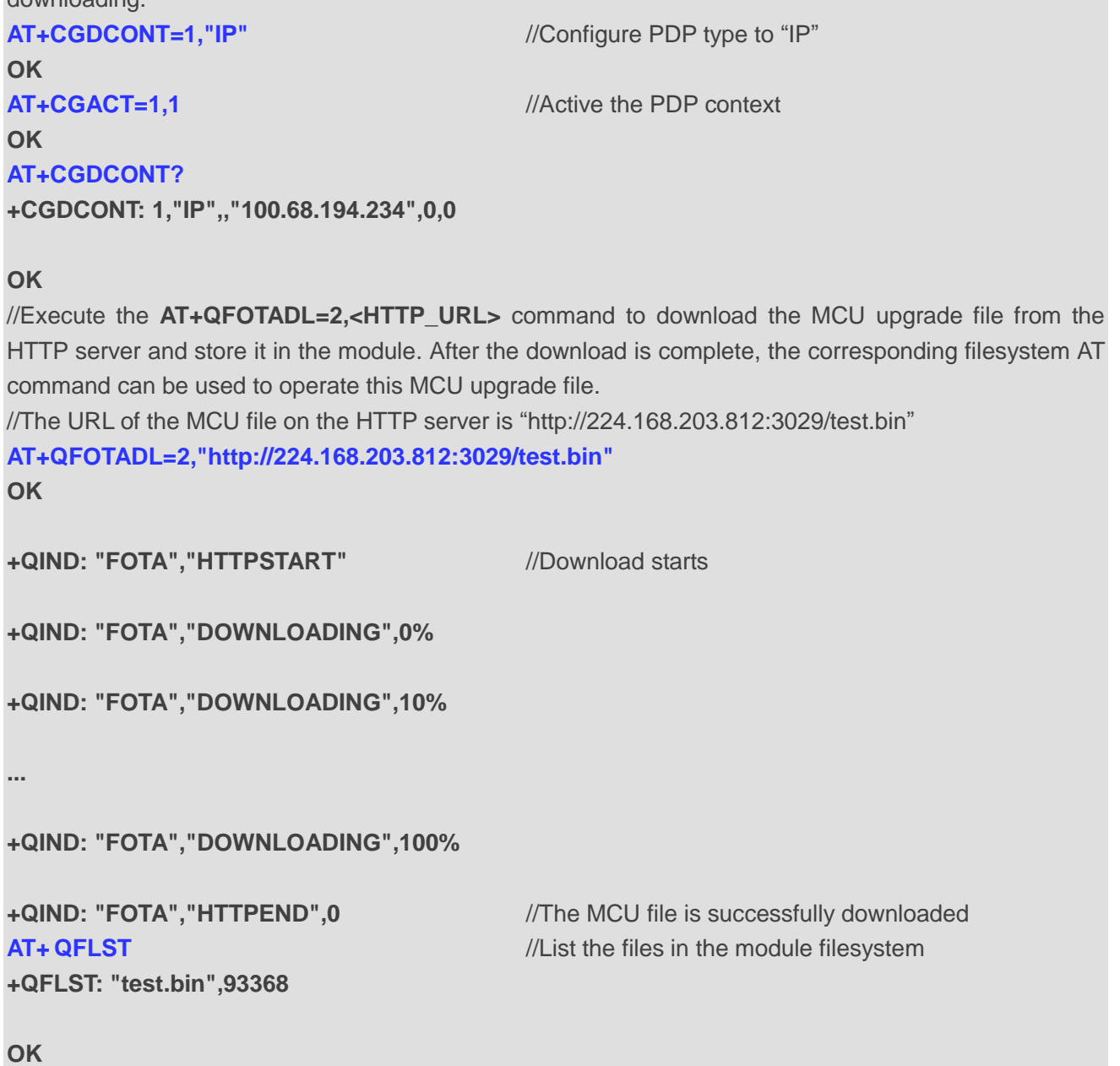

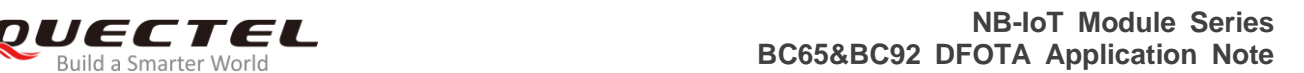

<span id="page-19-0"></span>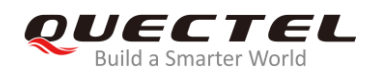

## **5 Summary of Error Codes**

The error code indicates an error related to mobile equipment or network. The details about **<FOTA\_err>** and **<HTTP\_err>** are described in the following tables.

#### <span id="page-19-1"></span>**Table 1: Summary of <HTTP\_err> Codes**

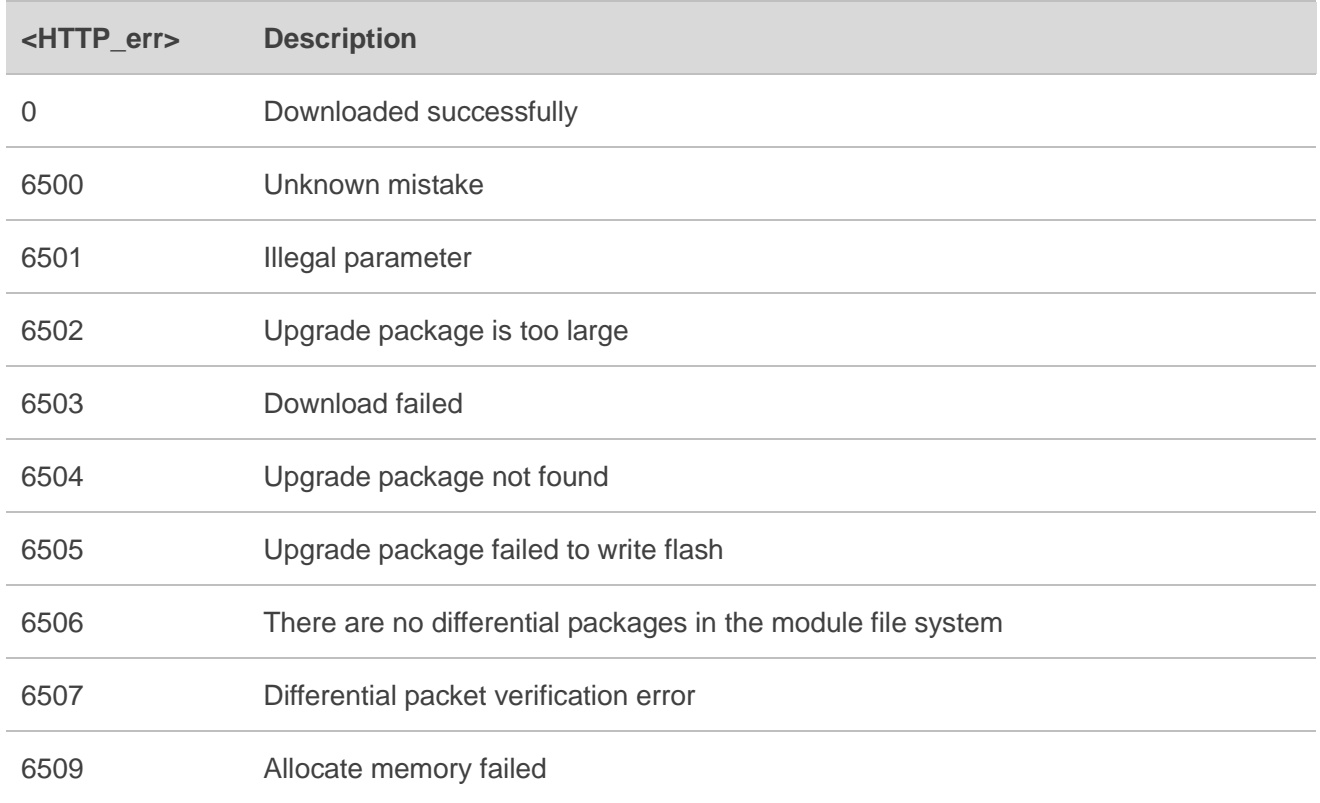

#### <span id="page-19-2"></span>**Table 2: Summary of <FOTA\_err> Codes**

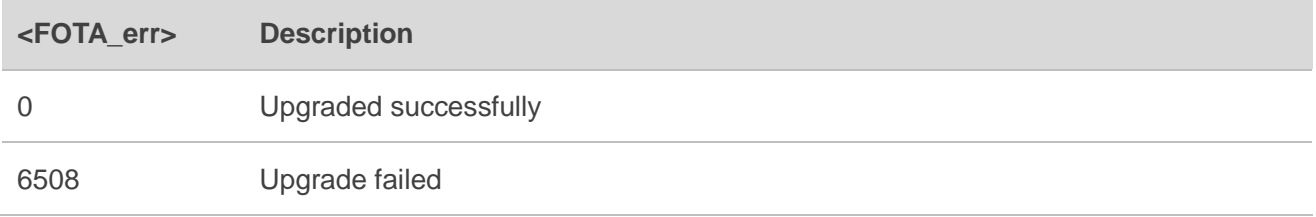

<span id="page-20-0"></span>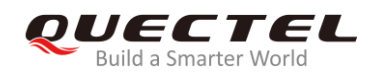

# **6 Appendix A References**

#### <span id="page-20-1"></span>**Table 3: Related Documents**

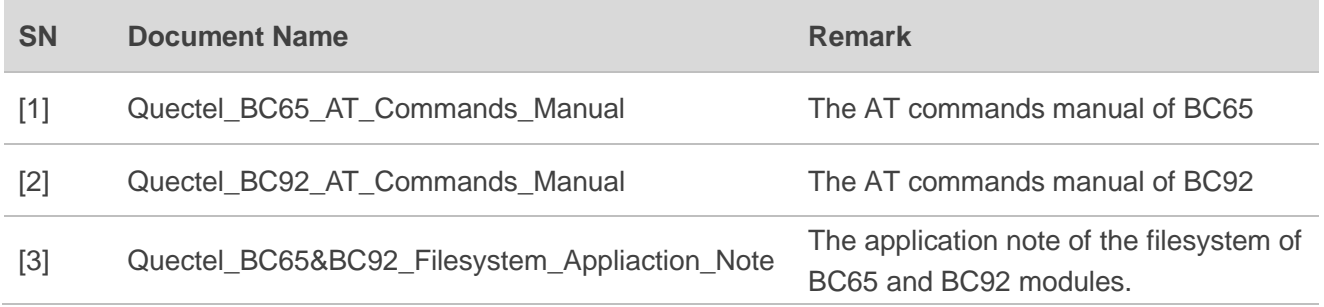

#### <span id="page-20-2"></span>**Table 4: Terms and Abbreviations**

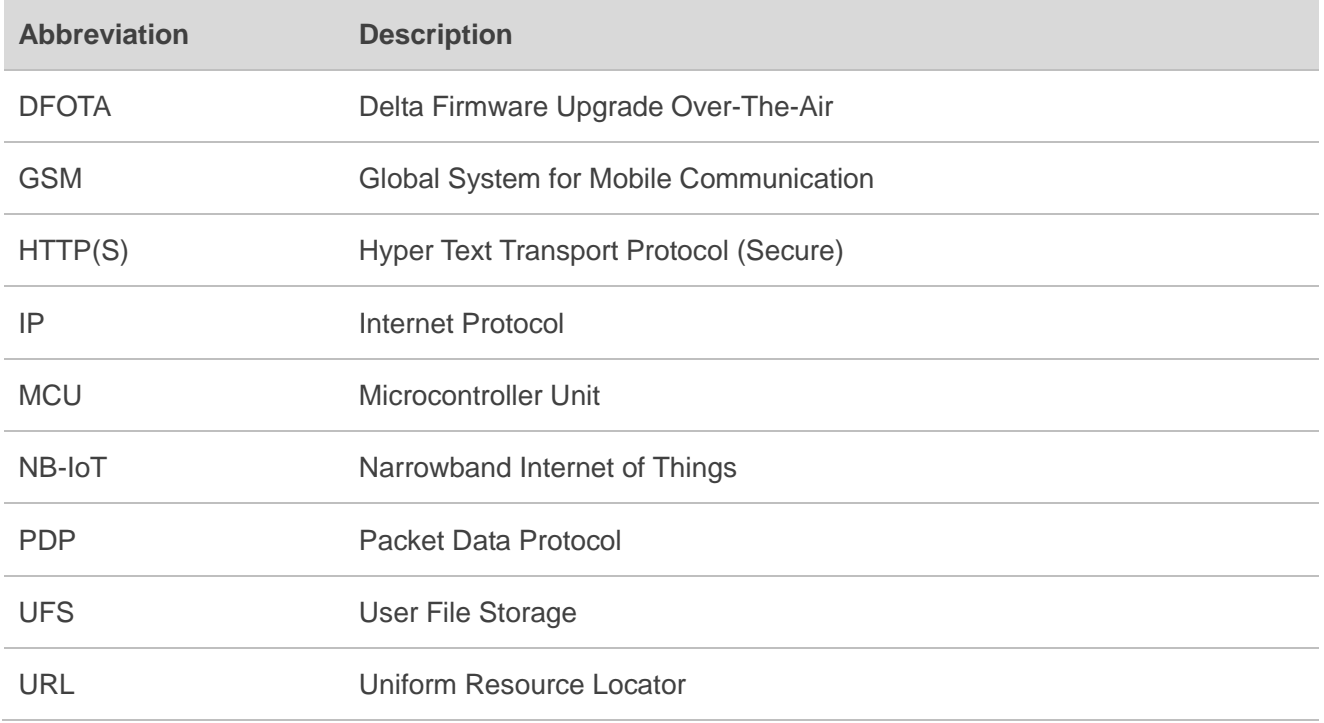